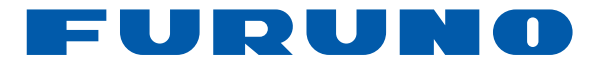

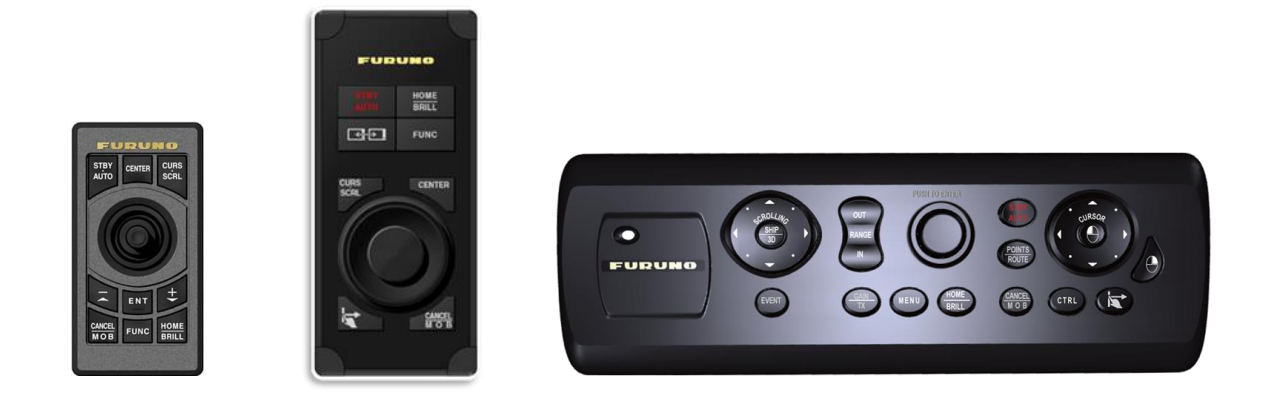

# **MCU-002 / MCU-004 / MCU-005 Remote Control Units**

This document describes specifications, functions, and installation of these control units.

# **INDEX**

**1. Specifications**

**1.1. MCU-002 / MCU-004 / MCU-005 – Summary**

- **1.2. Technical Specifications**
- **2. Operation – User Interface**

**2.1. MCU-002 Keys and Functions – Basic Operation**

**2.2. MCU-004 Keys and Functions – Basic Operation**

**2.3. MCU-004 Keys and Functions – Differences from MCU-002**

**2.4. MCU-005 Keys and Functions – Basic Operation**

- **2.5. Cross Cursor**
- **2.6. General Limitations and Notes**
- **3. Installing MCU-002 and MCU-004**
	- **3.1. Dimensions**
	- **3.2. Flush Mounting**
	- **3.3. Interconnection**
- **4. Installing MCU-005**
	- **4.1. Dimensions**
	- **4.2. Flush Mounting**
	- **4.3. Interconnection**
- **5. Grouping MCU-004 and MCU-005**
	- **5.1. MCU-004**
	- **5.2. MCU-005**
	- **5.3. Grouping Controllable Displays**
- **6. Limitation by Display Versions**

# **1. Specifications**

# **1.1. MCU-002 / MCU-004 / MCU-005 – Summary**

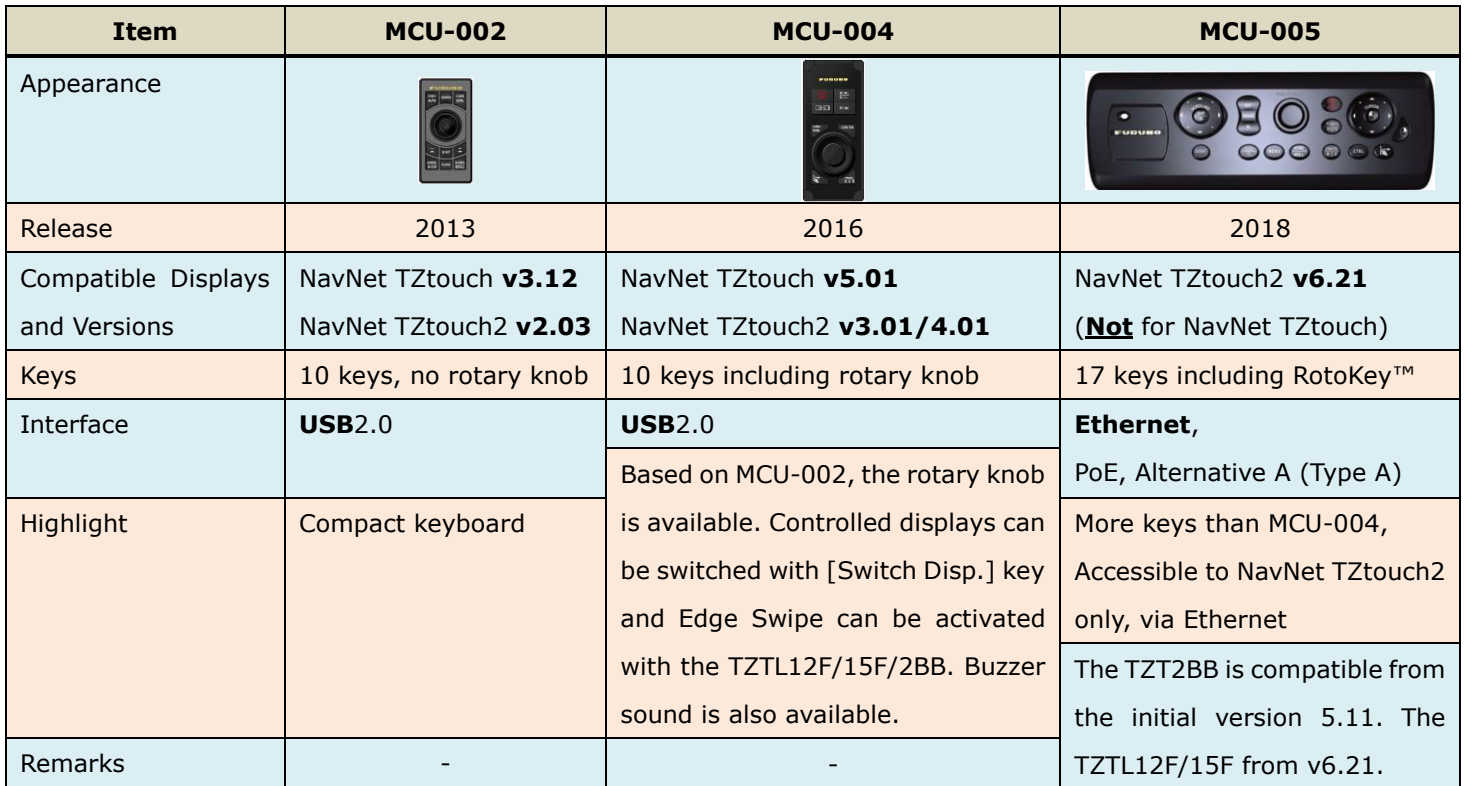

# **1.2. Technical Specifications**

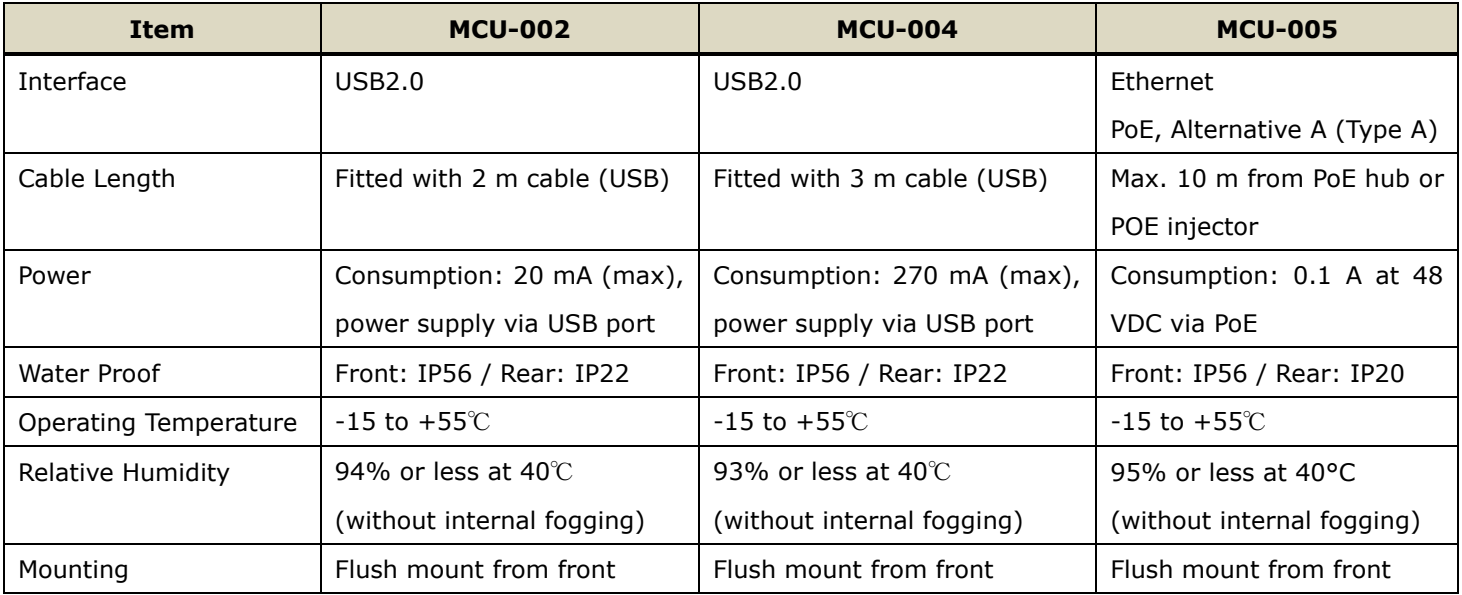

# **2. Operation – User Interface**

# **2.1. MCU-002 Keys and Functions – Basic Operation**

The **MCU-002** consists of **10 hardware keys** to control the TZT9/14/BB and TZTL12F/15F/2BB as described below.

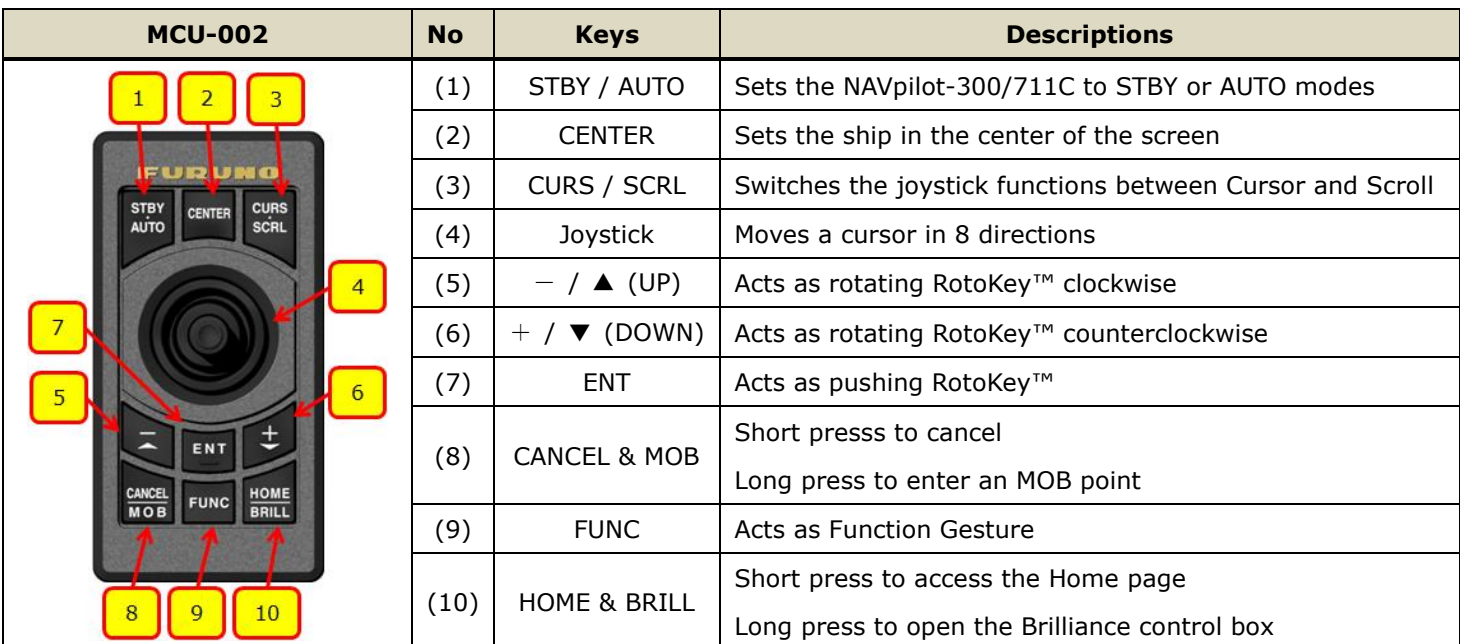

# **2.2. MCU-004 Keys and Functions – Basic Operation**

The **MCU-004** consists of **10 hardware keys** to control the TZT9/14/BB and TZTL12F/15F/2BB as described below.

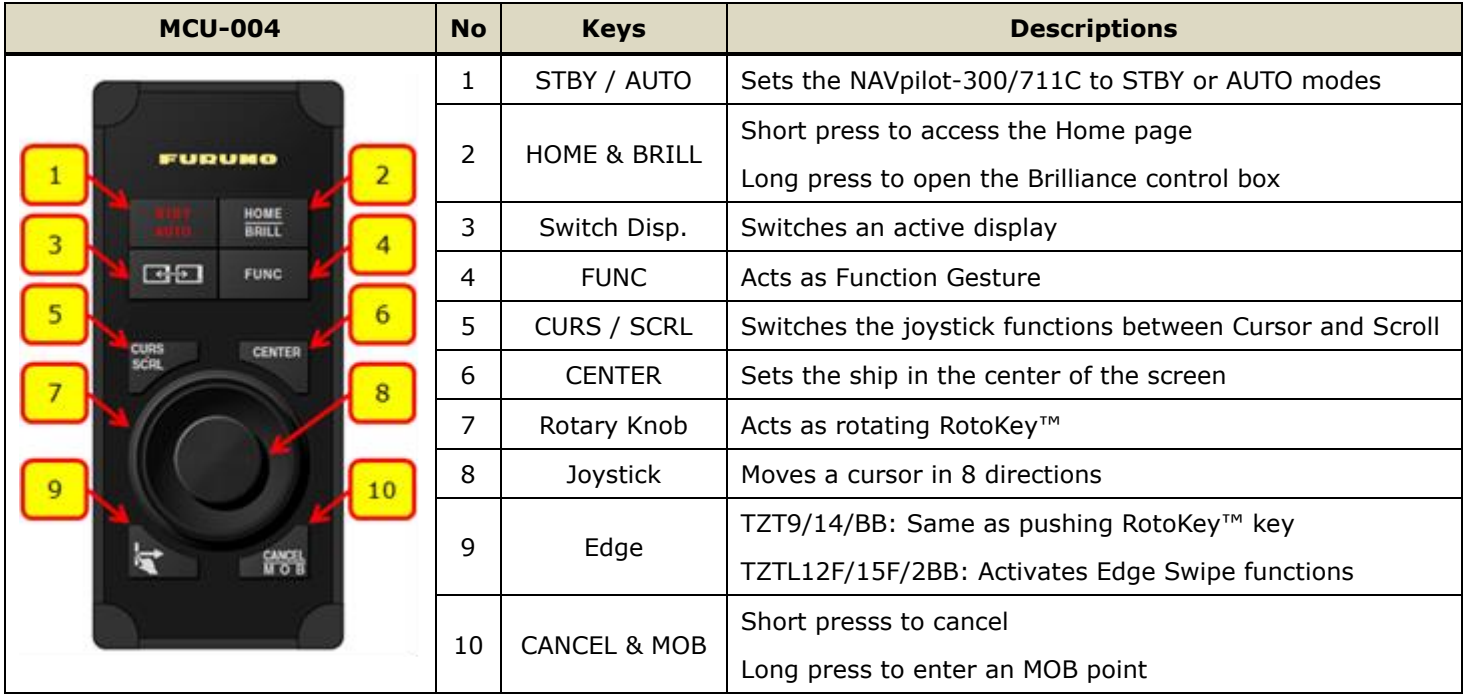

# **2.3. MCU-004 Keys and Functions – Differences from MCU-002**

The MCU-004 keys work almost the same as the MCU-002 except for the following unique keys and features.

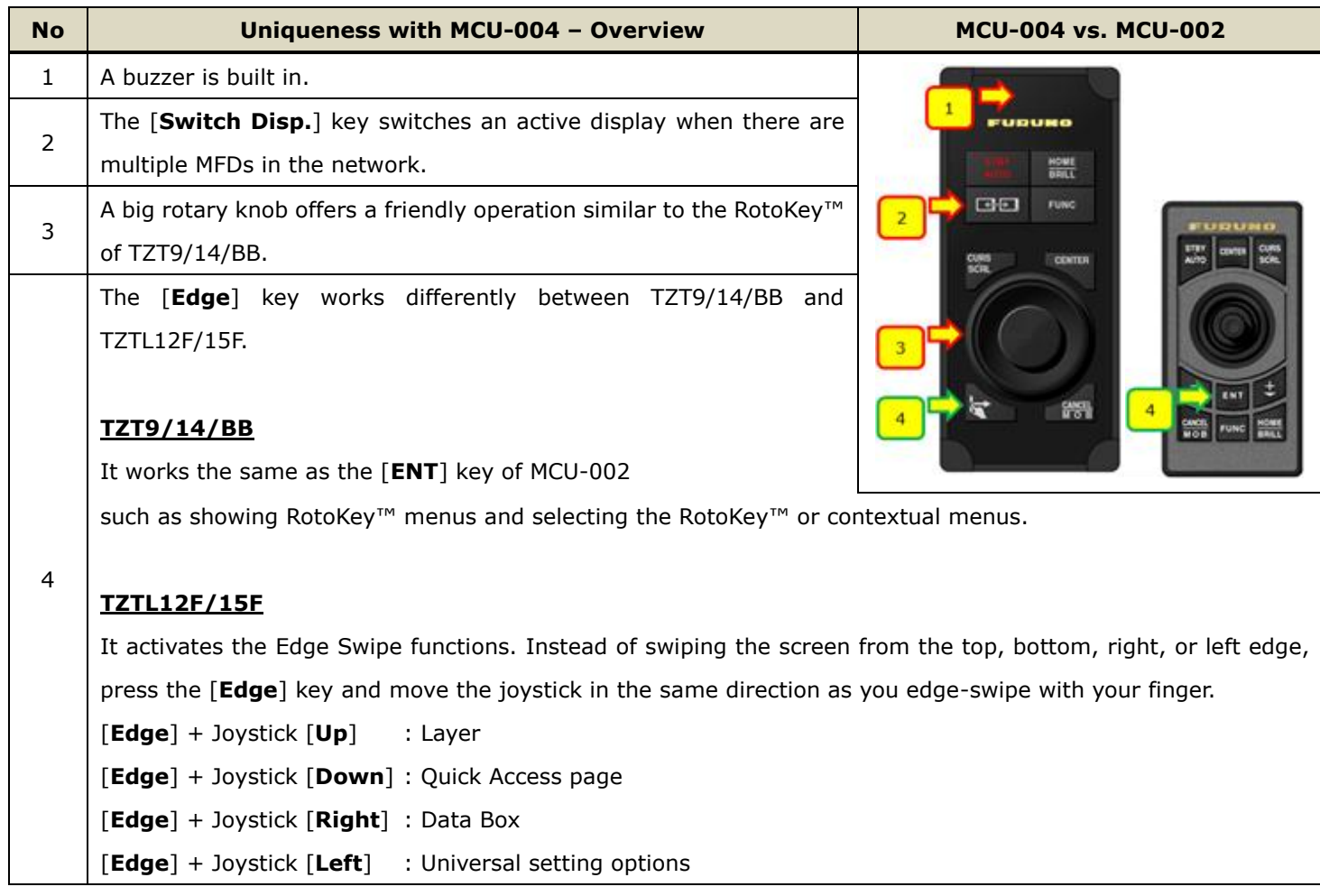

### **(1) Buzzer**

A buzzer is built in. When an alarm is generated on the display, the sound will be heard at the MCU-004.

### **(2) Switch Disp.**

#### The [**Switch Disp.**] key switches an active display when there are multiple MFDs in the network.

In the example at right, there are two (2) displays. The MCU-004 is connected to Display No. 1. By default, the MCU-004 controls Display No. 1. Pressing the [**Switch Disp.**] key, the MCU-004 now controls Display No. 2. **Section 4** describes how to group controllable displays in the network.

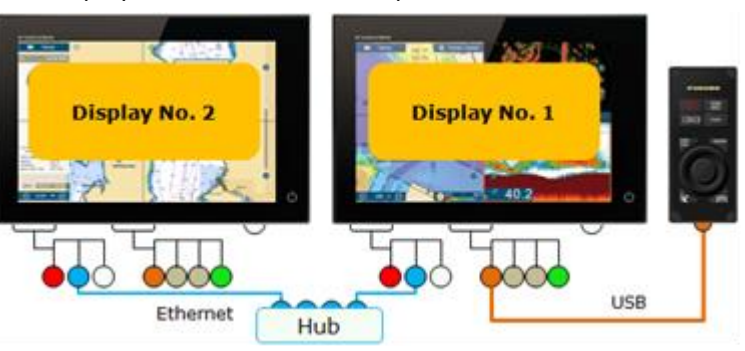

### **(3) Large Rotary Knob & Joystick**

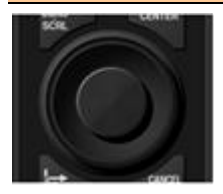

The large rotary knob offers a friendly operation for zoom in/out similar to the RotoKey™ of TZT9/14/BB. The big joystick makes it easier to move the cursor. With TZTL12F/15F v3.01 and higher, pushing the joystick selects the highlighted items in contextual menus, settings, Layer, etc.

#### **(4) Edge Key**

The [**Edge**] key works differently between TZT9/14/BB and TZTL12F/15F.

### **TZT9/14/BB**

It works the same as the [**ENT**] key of MCU-002 such as showing RotoKey™ menus and selecting the RotoKey™ or contextual menus.

#### **TZTL12F/15F**

(1) It activates the Edge Swipe functions. Instead of swiping the screen from the top, bottom, right, or left edge, press the [**Edge**] key and move the joystick in the same direction as you Edge Swipe with your finger.

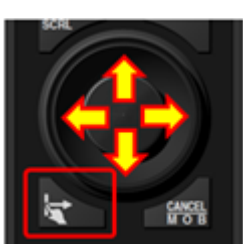

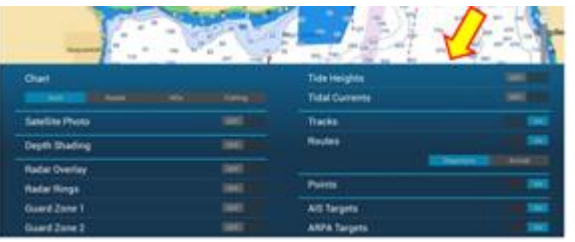

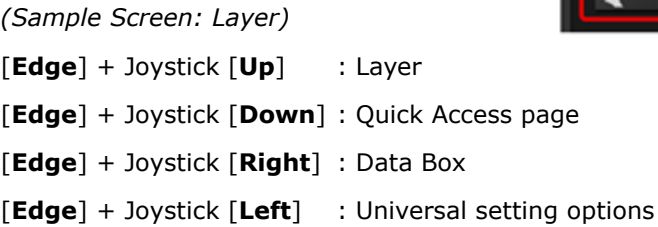

(2) The [**Edge**] key also works to select the highlighted items in contextual menus, etc. like pushing the joystick.

#### **Tip – TZTL12F/15F v3.01 or later with MCU-002 for Edge Swipe**

With the **MCU-002** connected to the **TZTL12F/15F v3.01**, the MCU-002 [**ENT**] key works the same as the MCU-004 [Edge] key. **Edge Swipe** functions are accessible by pressing the MCU-002 [**ENT**] key and moving the joystick.

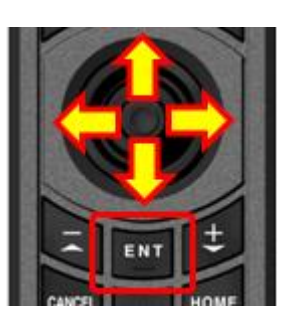

# **2.4. MCU-005 Keys and Functions – Basic Operation**

The **MCU-005** consists of **full keys** to control the TZTL12F/15F/2BB as described below.

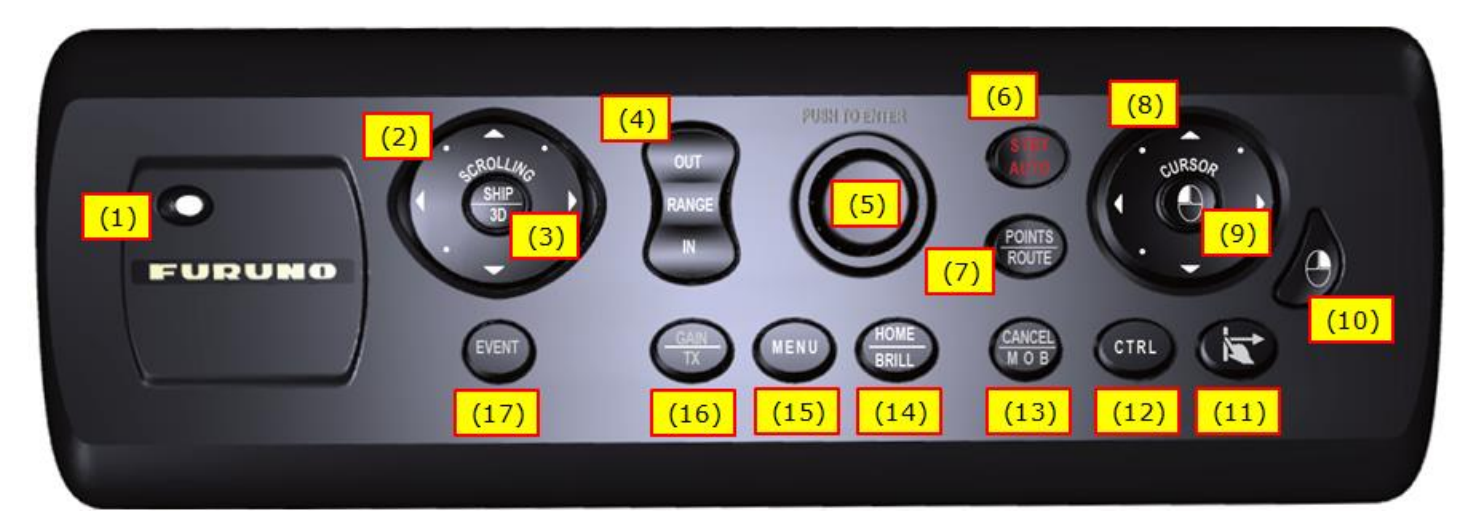

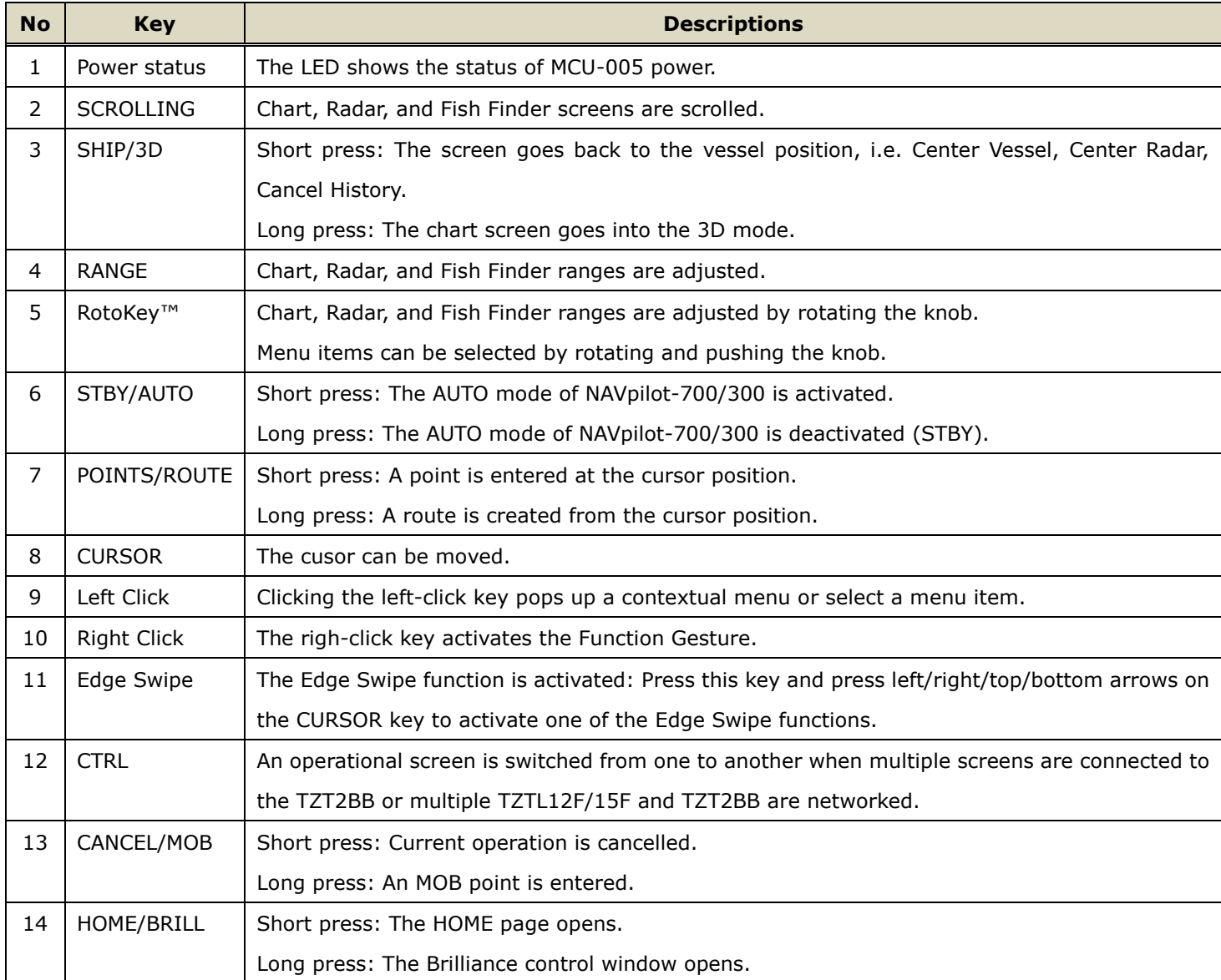

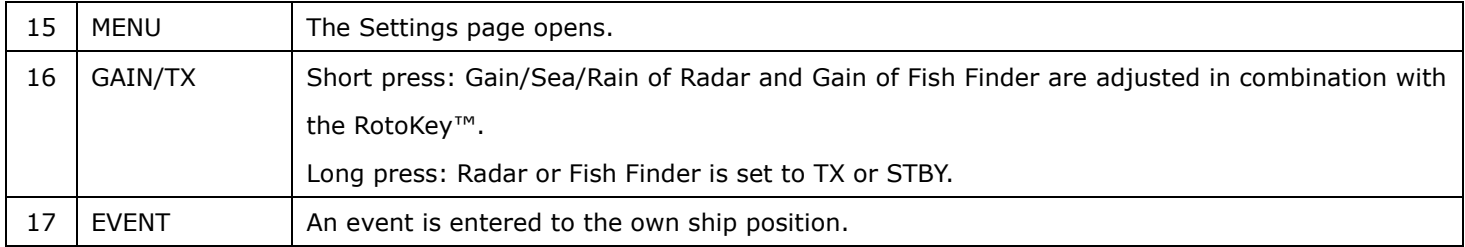

# **2.5. Cross Cursor**

While the cursor is operated with the joystick, a cross cursor is shown on the screen.

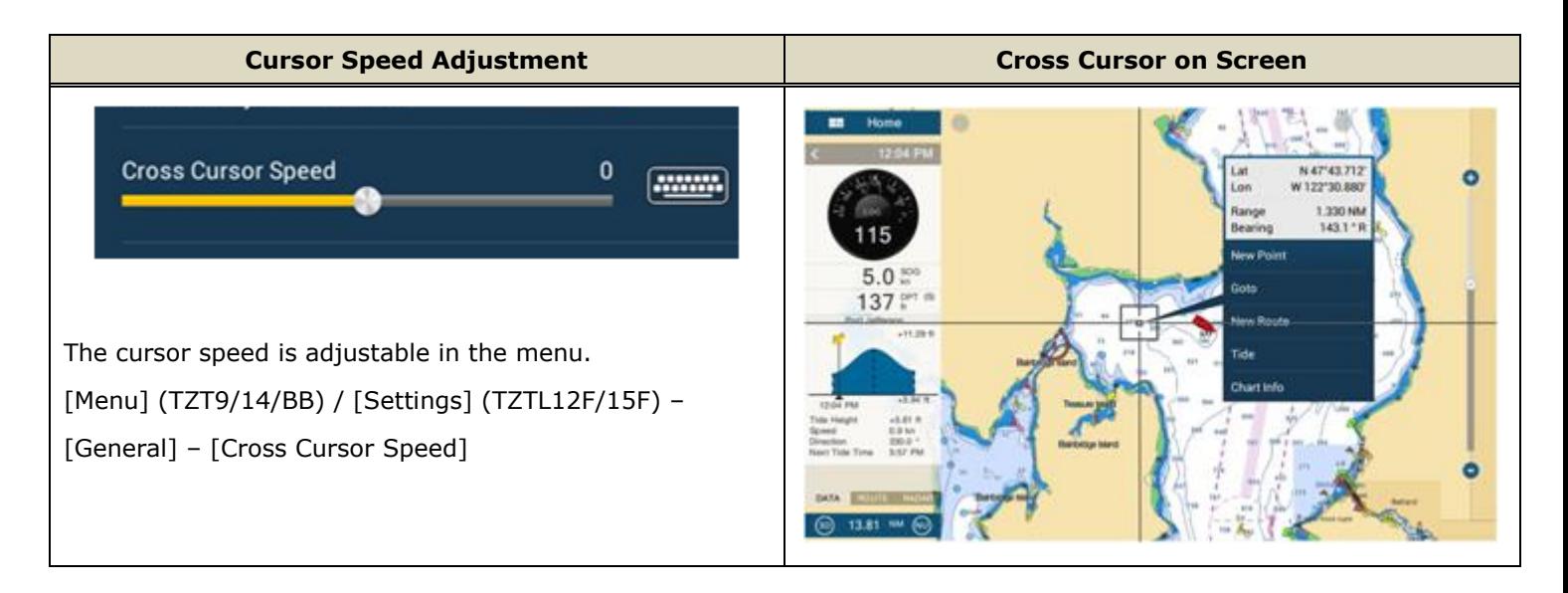

# **2.6. General Limitations and Notes**

### **(1) Limitation in Drag by Joystick (MCU-002 and MCU-004)**

The joystick has **NO "drag" function**. The guard zone setting of Radar, which requires to be adjusted by drag, will not be available with the MCU-004 joystick. This operation should be made by touch operations or with a generic mouse/trackball unit.

### **(2) Limitation in 3D Mode – Pan/Tilt (MCU-002 and MCU-004)**

You can turn the screen mode into the 3D mode by selecting [3D Mode] from the contextual menu. However, **you cannot pan/tilt the chart with the MCU-002/4,** because sliding the screen with two fingers is the only way to pan/tilt it. The 3D chart will always be at the default angle as shown at right. Or if you have paned/tilted the chart with two fingers before, the screen will be in the previously set angle.

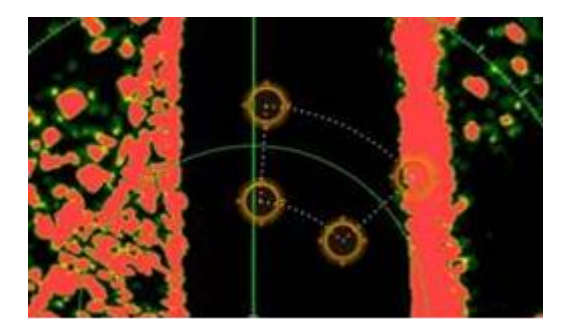

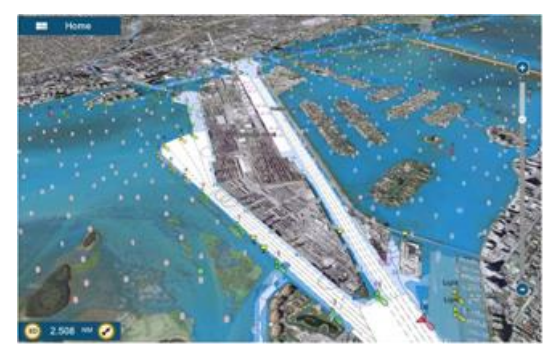

#### **(3) Note on Menu – Second Layer (MCU-002 and MCU-004 with TZT9/14/BB Only)**

The first layer of the Menu can also be scrolled with the [**-/▲**] and [**+/▼**] keys, but the second layer cannot. We recommend that the arrow icons on the top and bottom of the layer be pressed with the joystick to scroll the second layer.

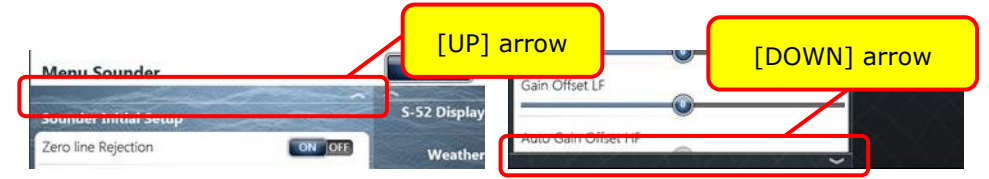

#### **(4) Note on Virtual Keyboard (MCU-002, MCU-004, and MCU-005)**

To enter characters and numbers with a virtual keyboard, use the joystick or the RotoKey: Place the cursor on a required key and push the joystick. Or use the Rotokey to highlight the required key and push the RotoKey in.

#### **(5) Note on Active Window (MCU-002, MCU-004, and MCU-005)**

In the split screen mode, even if you place a cursor on a different screen, the window will *not* be active. Make sure to press any key, such as joystick, on the screen similar to how you tap the screen to activate it.

#### **(6) Note on Power On (MCU-002, MCU-004, and MCU-005)**

It is *not* possible to turn on the display with the MCU-002/4/5. Make sure to press the power key of the TZT9/14/BB and TZTL12F/15F/BB. However, the power can be turned off with the operation of [**HOME & BRILL**] key: Press [**HOME & BRILL**] key and select [**Power Off This Device**] or [**Power Off Network**] with the joystick or rotary knob.

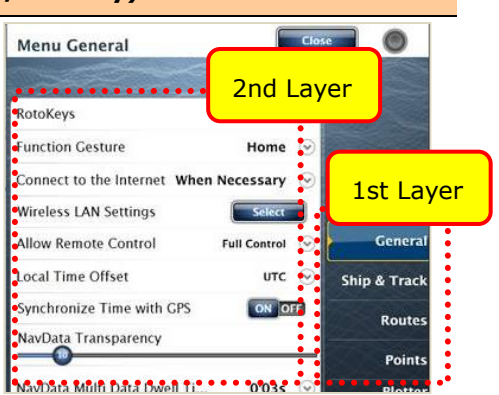

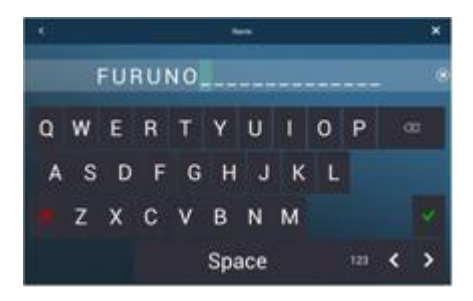

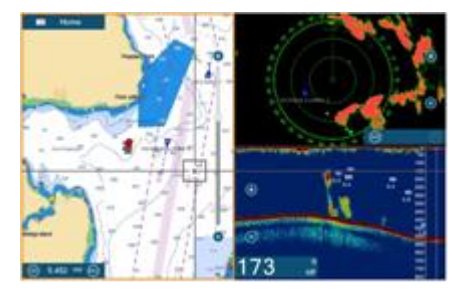

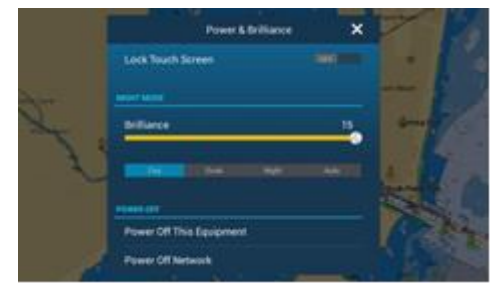

# **3. Installing MCU-002 and MCU-004**

# **3.1. Dimensions**

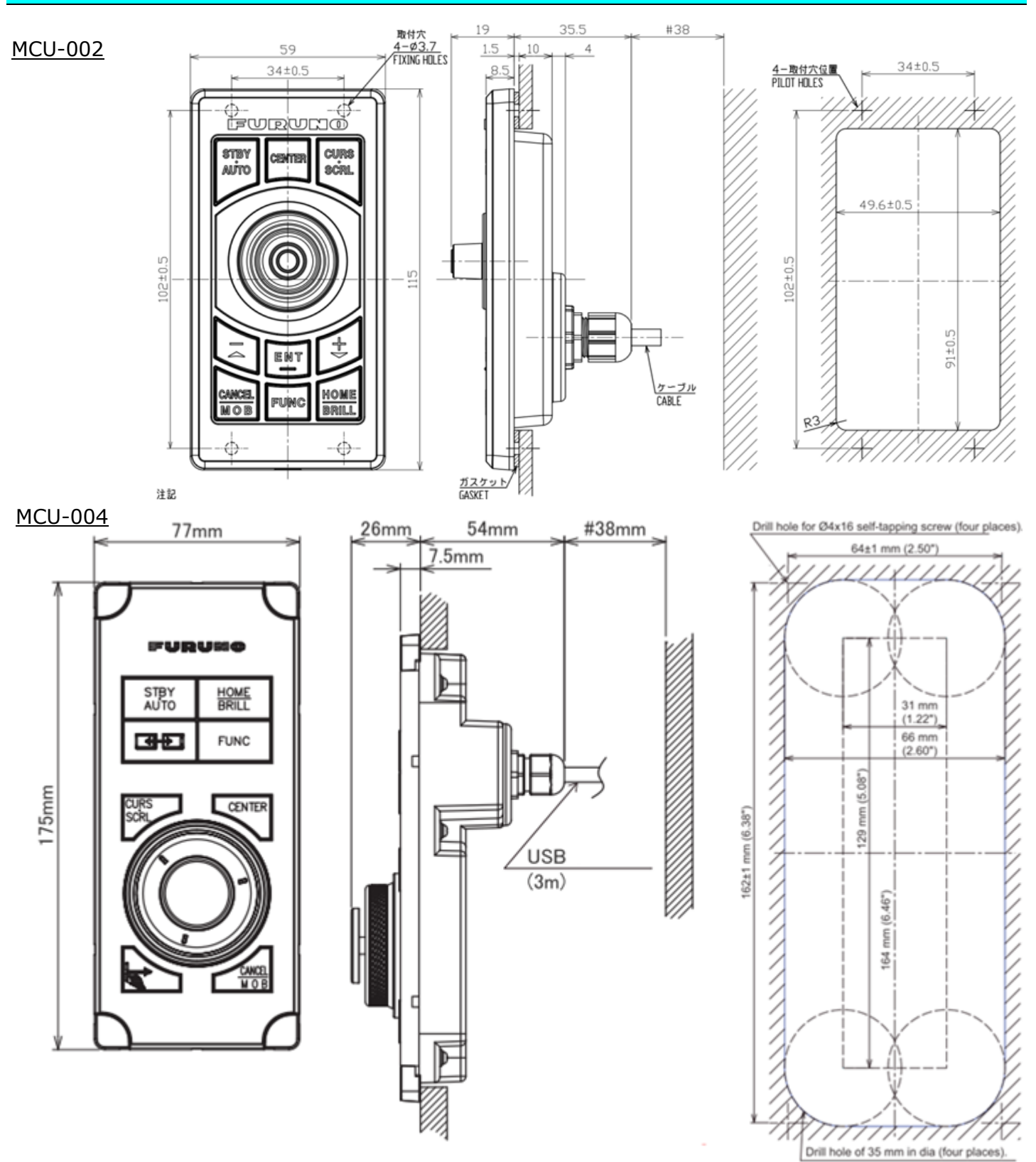

# **3.2. Flush Mounting**

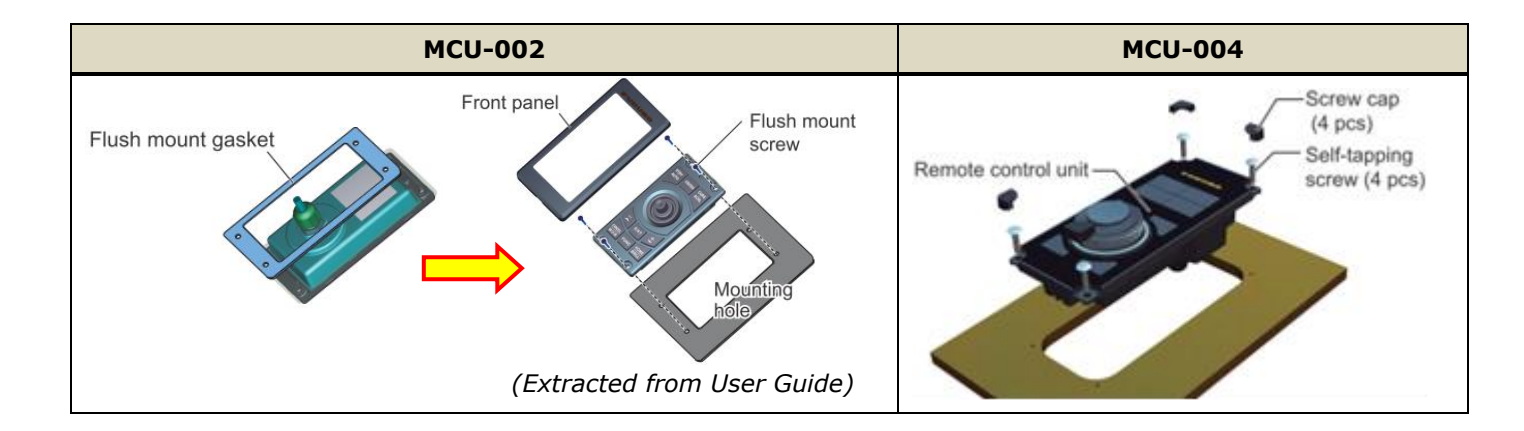

The MCU-002 and MCU-004 can be **flush mounted** on a console from the **front side** as shown below.

# **3.3. Interconnection**

The MCU-002 and MCU-004 can be used with the TZT9/14/BB and TZTL12F/15F/2BB by **USB** connection. Connect the MCU-002/004 to the USB port of the TZT9/14/BB and TZTL12F/15F/2BB as shown in the following examples. The image of MCU-004 is used in these illustrations.

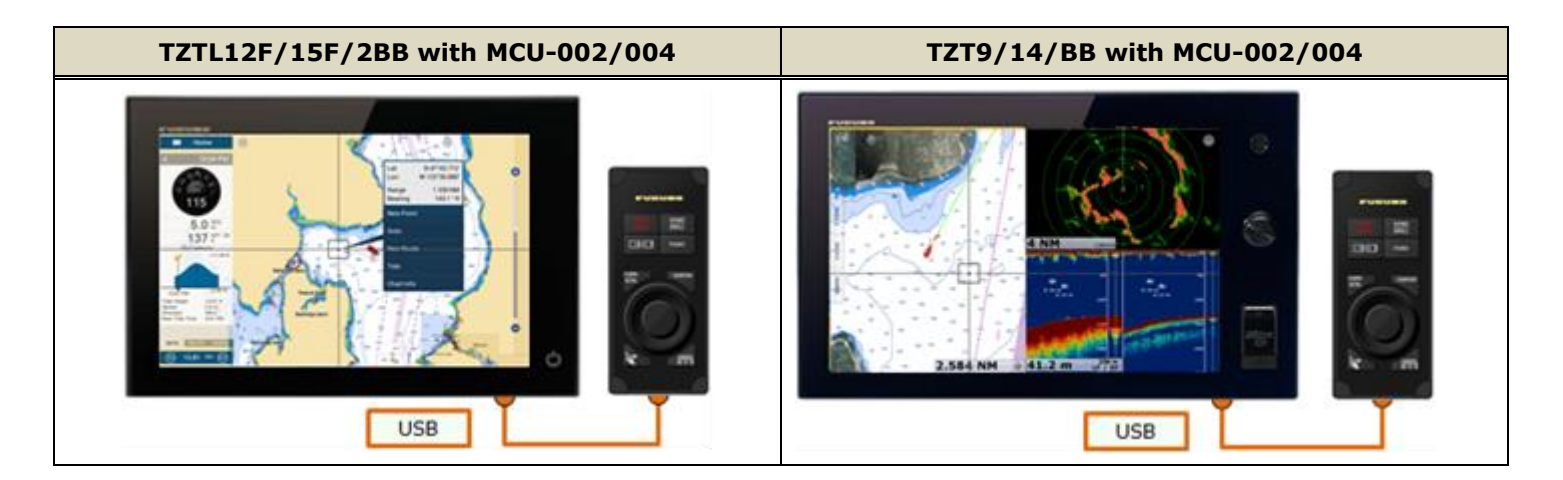

#### **Notes:**

### (1) **A maximum of two (2) sets of MCU-002/004 can be connected to one (1) display** via USB.

(2) The maximum current consumption of the MCU-004 is 270 mA. To use a USB hub to connect multiple sets of MCU-004, select a USB hub considering its supply current.

### **Example 1**

A USB hub without external power supply may be used to connect multiple sets of MCU-004, when it has enough supply current for the connected units.

#### **Example 2**

A USB hub with external power supply may be used to supply enough power to multiple sets of MCU-004.

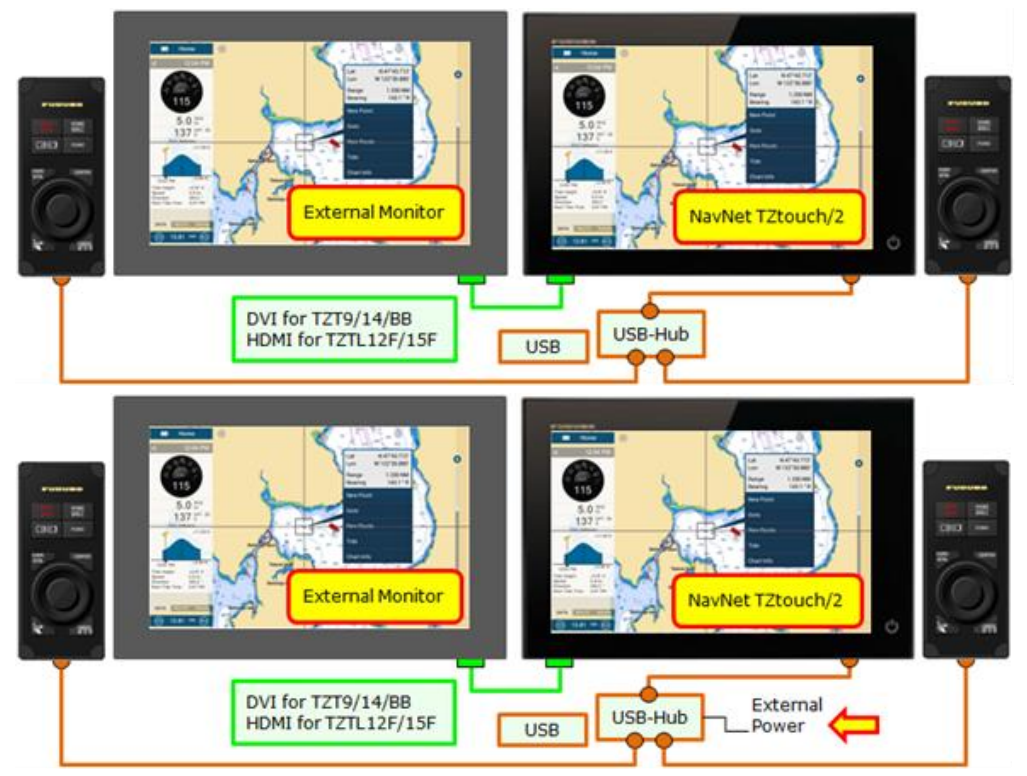

# **3.4. MCU-004 with TZT2BB and TZTL12F/15F**

In this example, the TZT2BB with MCU-004 and TZTL12F/15F are networked. **Make sure that the TZTL12F/15F version is 6.01 or later** in order to switch the controllable display with the [**Switch Disp.**] key on the MCU-004. The controllable display will **NOT** be switched from the TZT2BB to the TZTL12F/15F if the version is 5.03 or earlier.

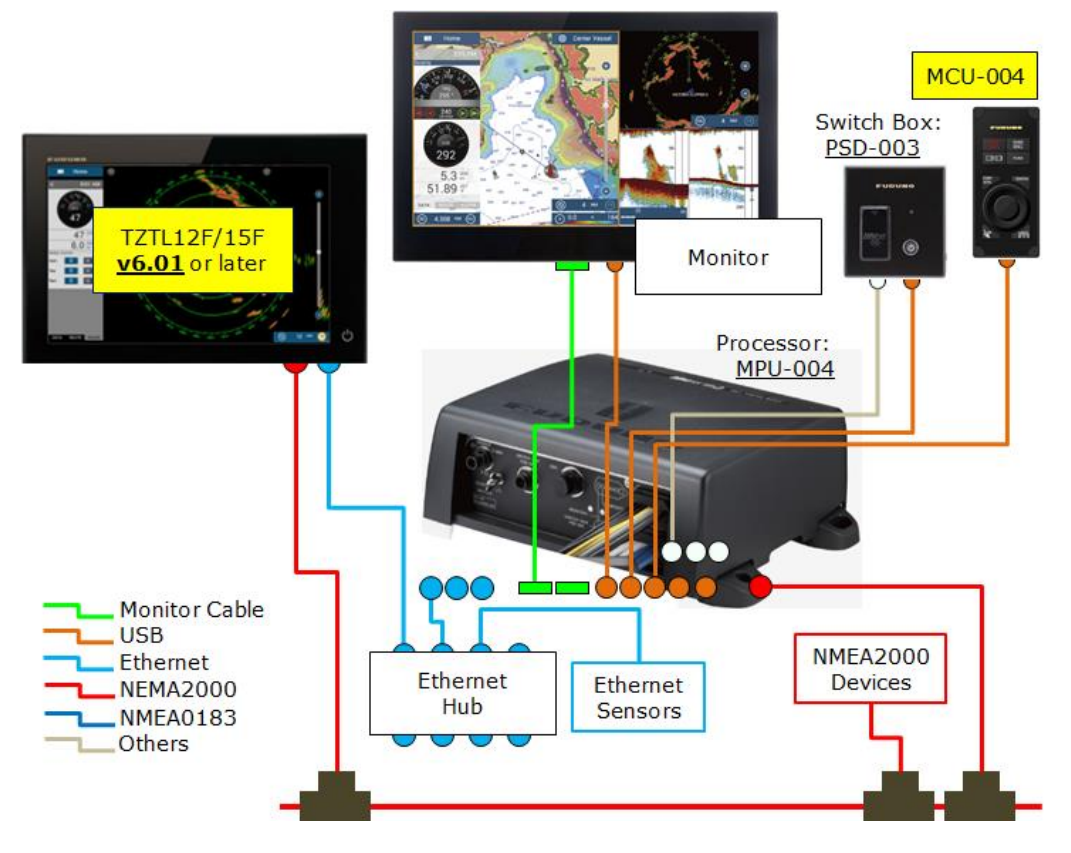

# **4. Installing MCU-005**

# **4.1. Dimensions**

**SO** 

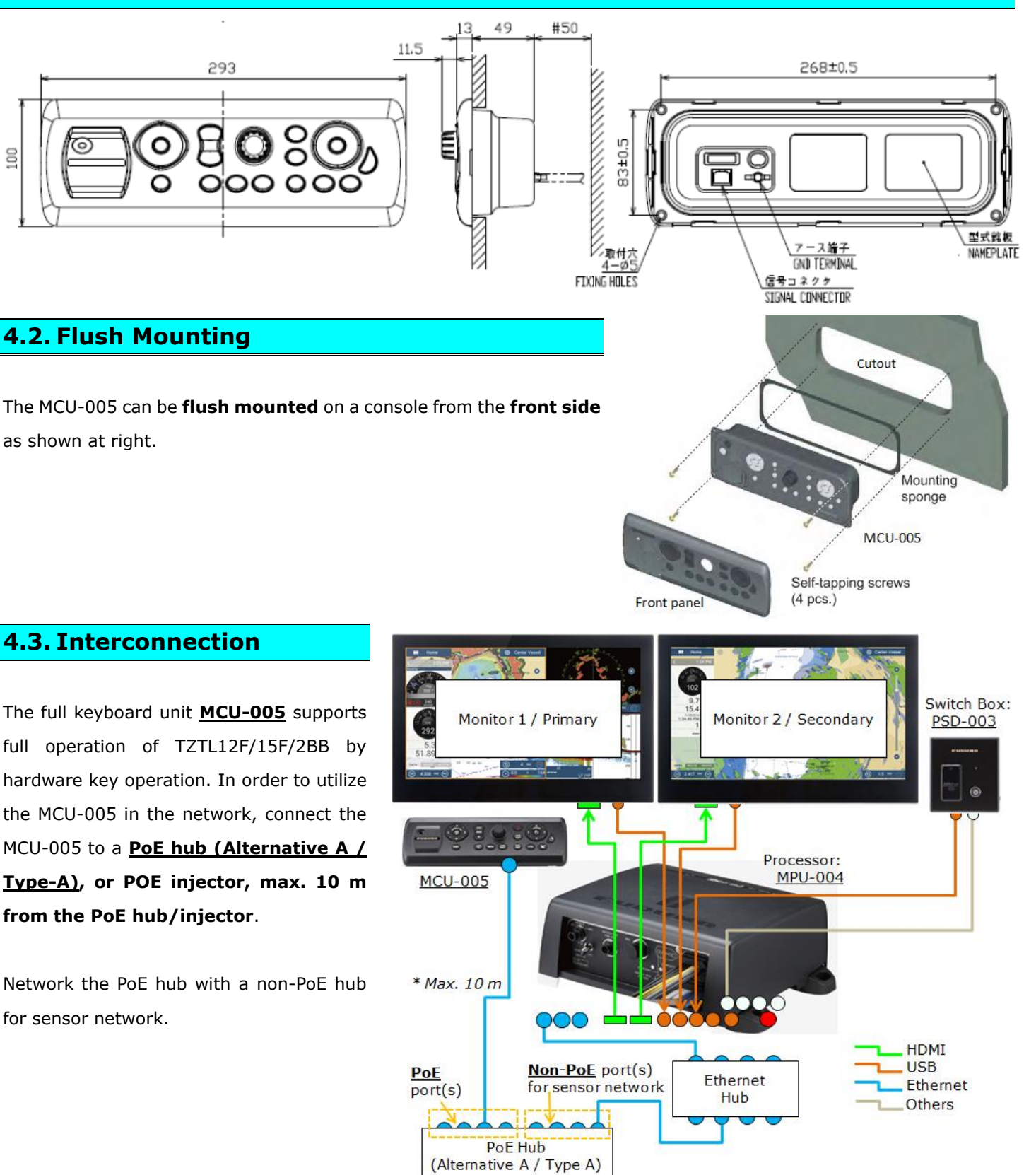

#### **PoE Hub Requirement (if not using the supplied POE injector)**

#### **A PoE hub for the MCU-005 should be compatible with Alternative A (Type A).**

**PoE** stands for **Power over Ethernet**. In additon to data comunication, power is supplied through an Ethernet cable. Power feeding of PoE has two (2) types: **Alternative A (Type A)** or **Alternative B (Type B)**.

#### **Alternative A (Type A):**

**Alternative A** is also described as **Type A**. While pins #1/2/3/6 of Ethernet cable are used for data communications, the same pins are used to feed the power to a connected device. **The MCU-005 is compatible with this type.**

E.g. Manufacturer : **NETGEAR** Model : **GS108PE**

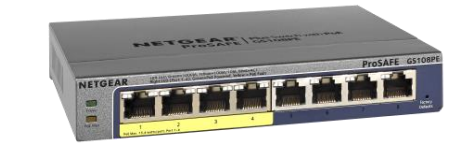

#### **Alternative B (Type B):**

**Alternative B** is also described as **Type B**. While pins #1/3/4/6 of Ethernet cable are used for data communications, the other pins #4/5/7/8 are used to feed the power to a connected device. The MCU-005 is **NOT** compatible with this type.

# **5. Grouping MCU-004 and MCU-005**

With one (1) MCU-004 connected to one of the displays or one (1) MCU-005 networked in the Ethernet, **the controllable display can be switched in the network**.

#### **Note:**

**The MCU-004 works with both NavNet TZtouch (TZT9/14/BB) and TZtouch2 (TZTL12F/15F/2BB), and the MCU-005 with NavNet TZtouch2 (TZTL12F/15F/2BB) only.** When the MCU-005 is installed in the integrated network of NavNet TZtouch and TZtouch2 MFDs, the MCU-005 controlls the TZTL12F/15F/2BB only.

# **5.1. MCU-004**

As an example, displays at the main bridge and fly bridge should be operated independently. In this case, displays should be separated in two (2) groups. In the following example, a total of four (4) sets of TZTL12F/15F displays are installed at the main and fly bridges and networked with each other. One each of MCU-004 is connected to the TZTL12F/15F at both bridges. The MCU-004 at the fly bridge will be set to control the displays at the fly bridge, while the MCU-004 at the main bridge will be set to control the displays at the main bridge.

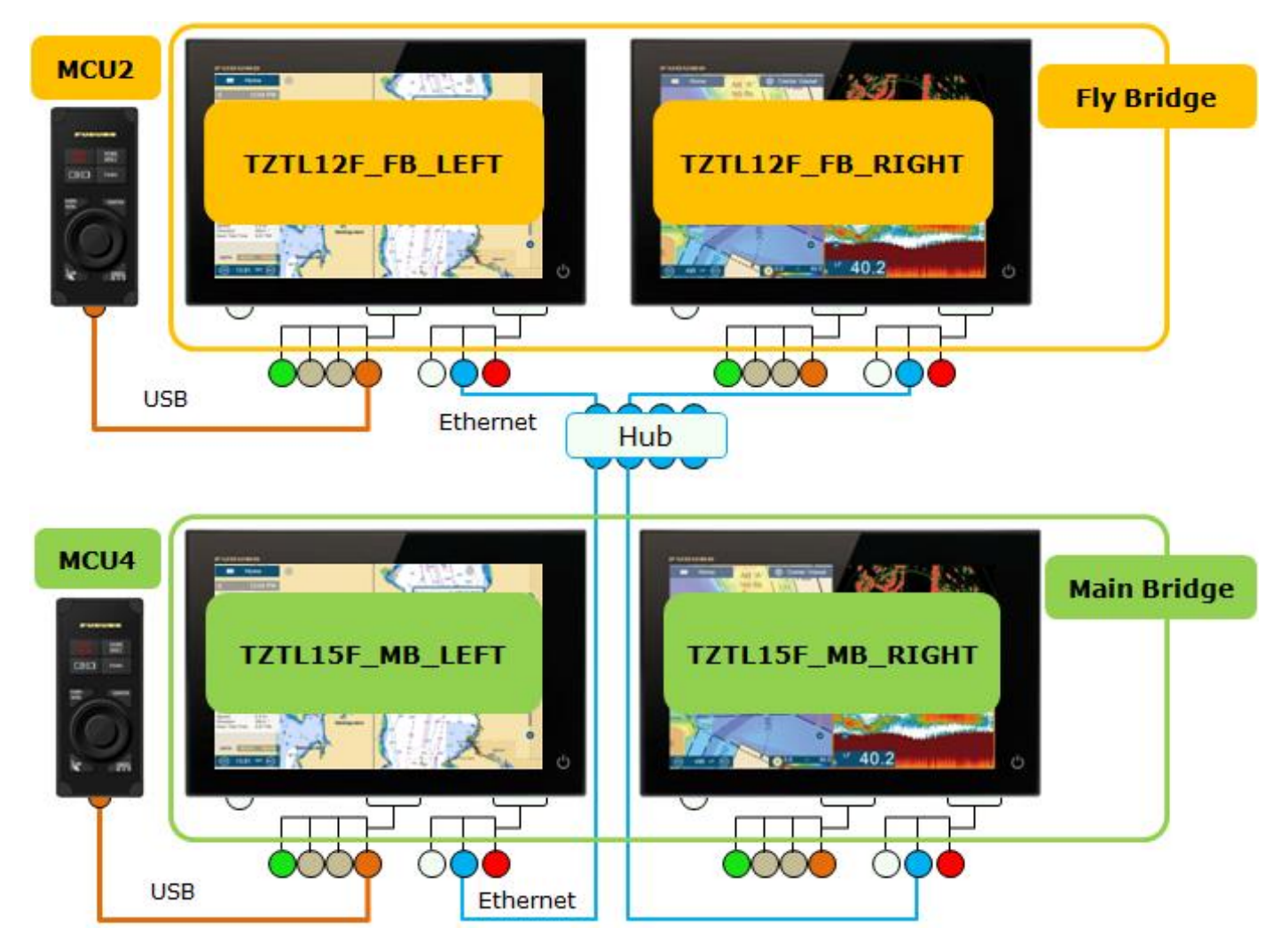

# **5.2. MCU-005**

In the following example, one (1) TZT2BB processor is connected with dual displays and networked with two (2) TZTL12F/15F v6.21. Two (2) MCU-005 units are installed at port and starboard sides and customized to control the displays at the port and starboard respectively.

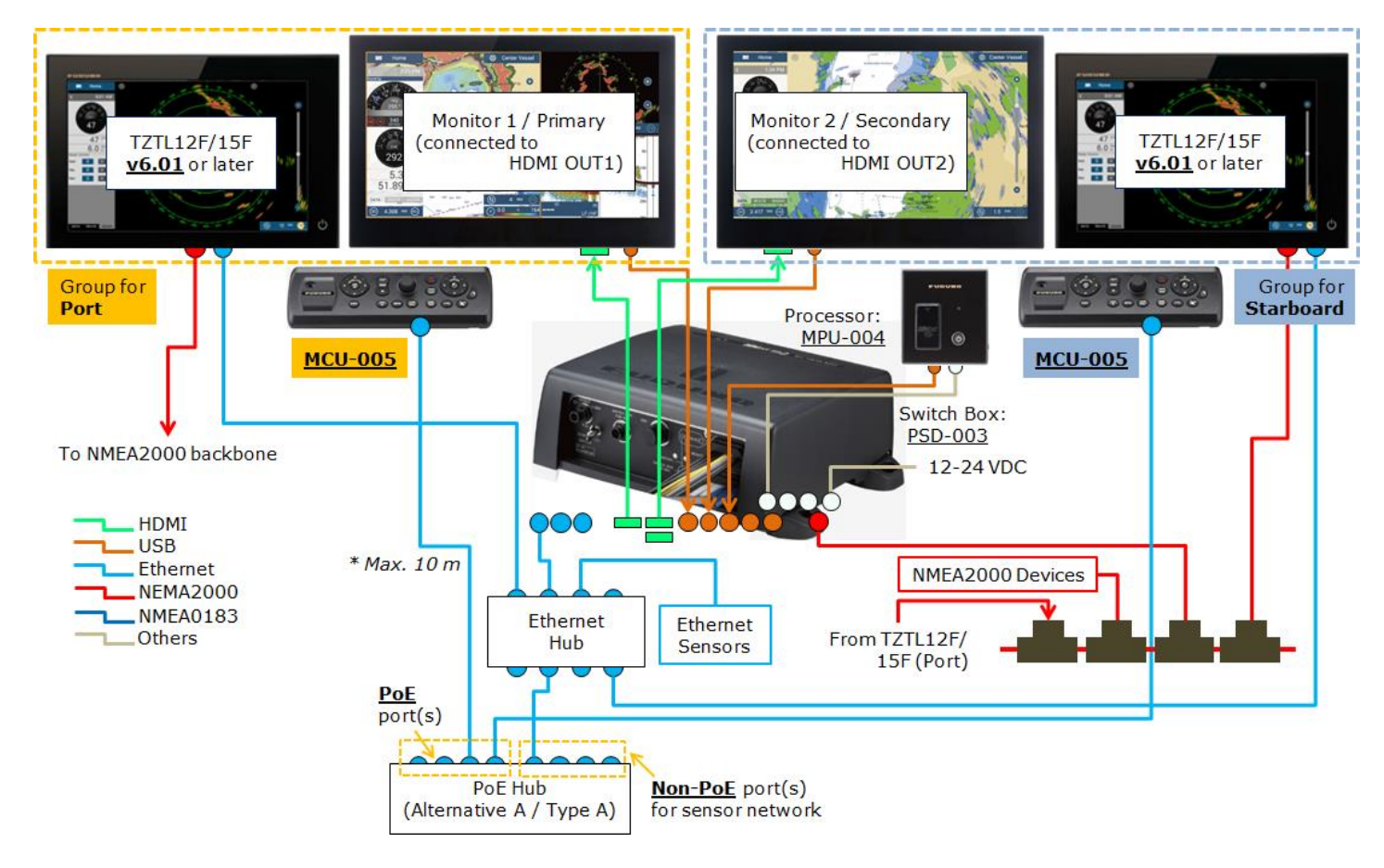

# **5.3. Grouping Controllable Displays**

Grouping procedures are described below based on the configuration in **Section 5.1** (MCU-004). The same procedures also apply to the MCU-005 network.

#### **Preparation – Check in Advance**

- (1) All the displays in the network are turned on.
- (2) All the MCU-004 units to be used are connected.
- (3) Unique nicknames are assigned to all the displays in order to identify the display location easily.

### **Setting Procedures**

(1) Access [Settings] – [Initial Setup] – [**Remote Controller Configuration**]. With the MCU-004 detected, the [**Remote Controller**

**Configuration**] setting will be available.

- (2) Select [**Remote Controller Configuration**] and see that the setup page shown at right appears.
- (3) Make settings referring to the table below.

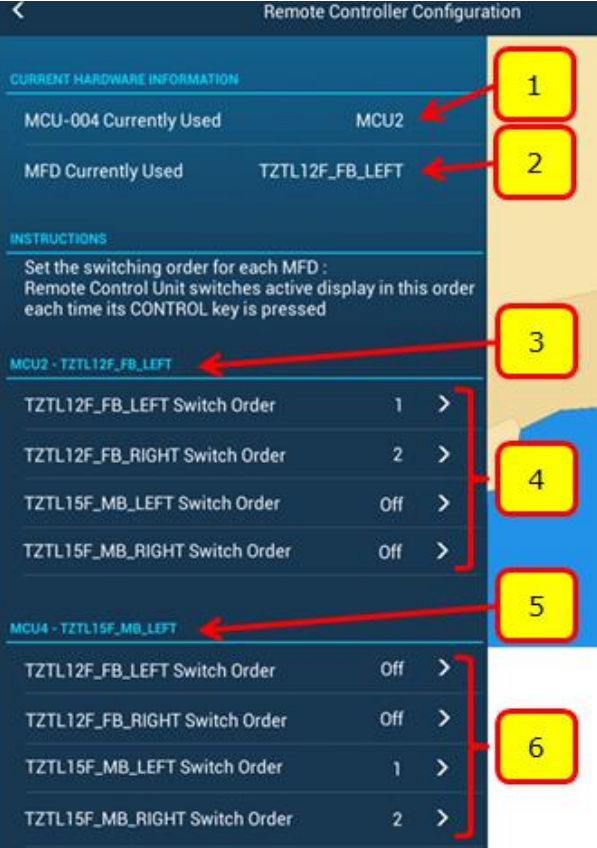

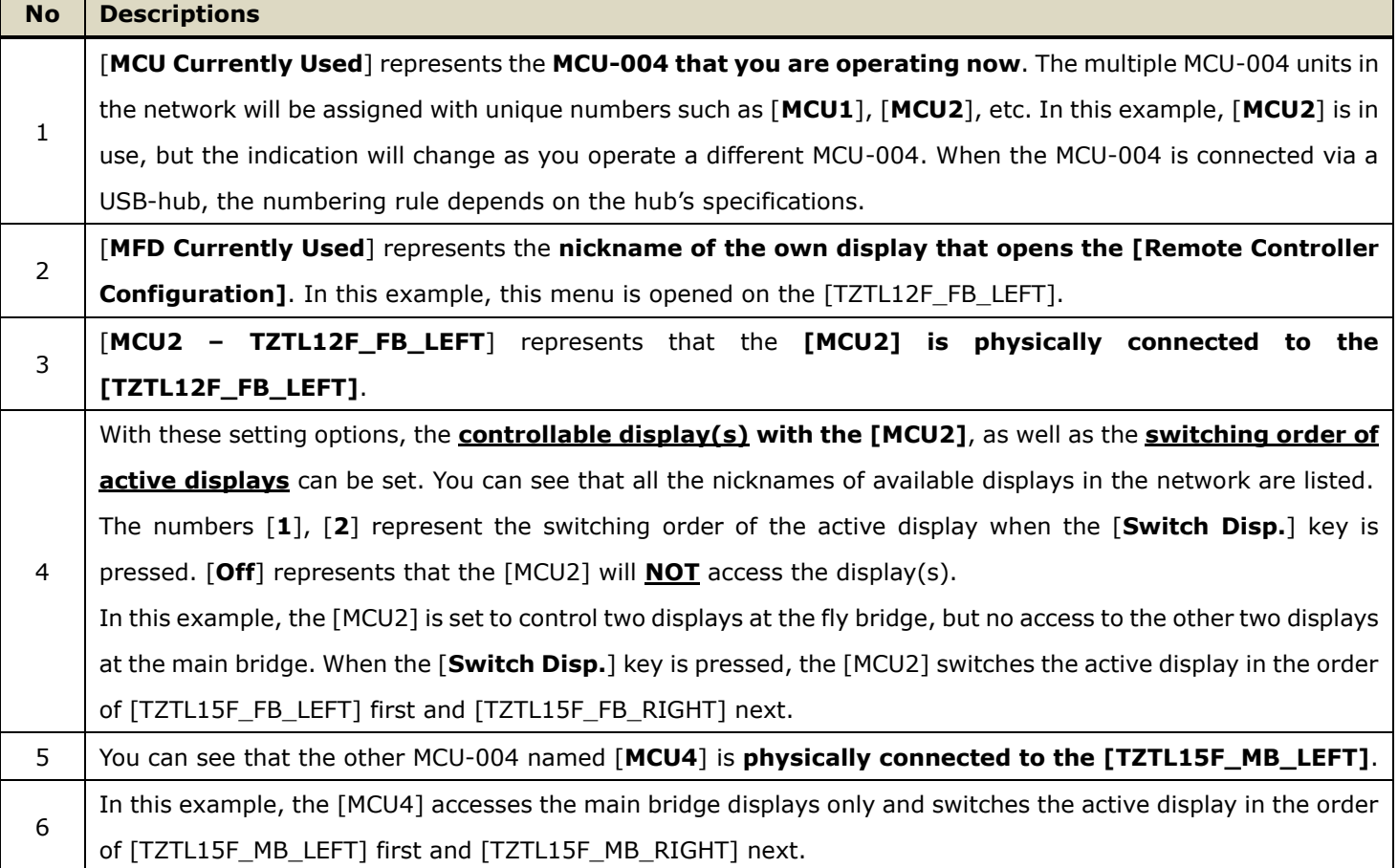

(4) Select [**Confirm**] to save the settings.

# **6. Limitation by Display Versions**

**Make sure that the latest software versions of NavNet TZtouch and TZtouch2 are installed** to use the MCU-004 (for NavNet TZtouch/TZtouch2) and MCU-005 (for NavNet TZtouch2). Old versions have limitations in available functions as shown in the following table.

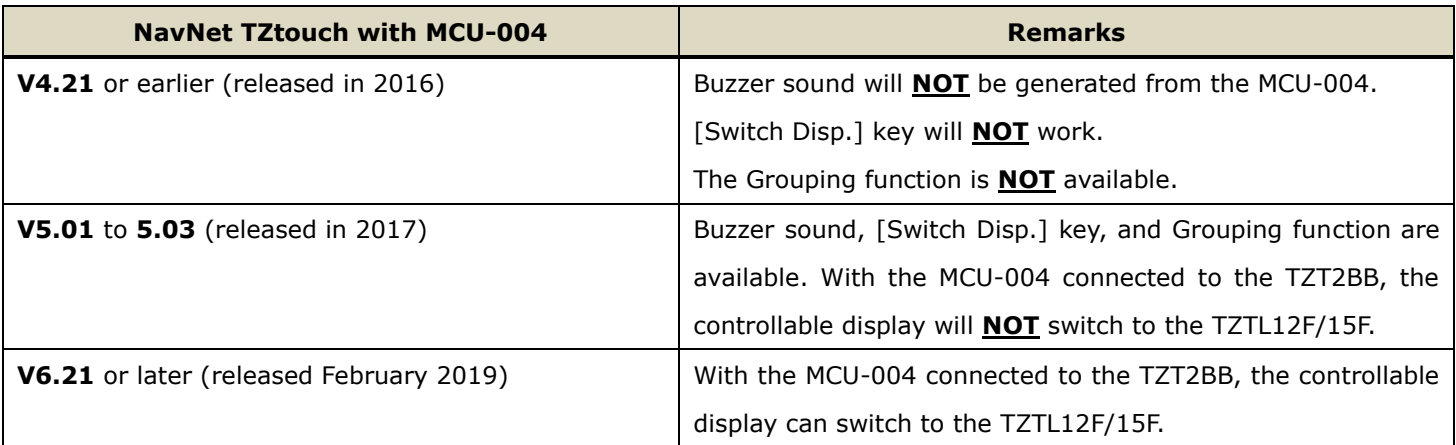

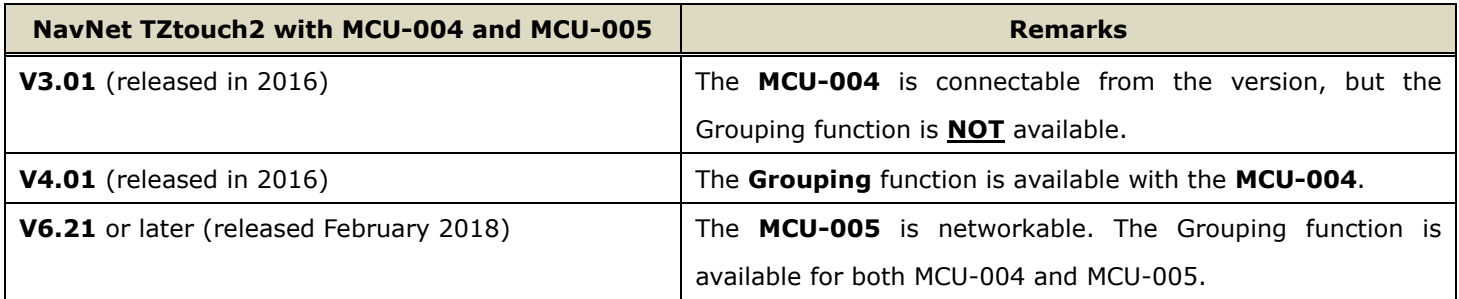

# FURUN O PACKING LIST FOR MCU005

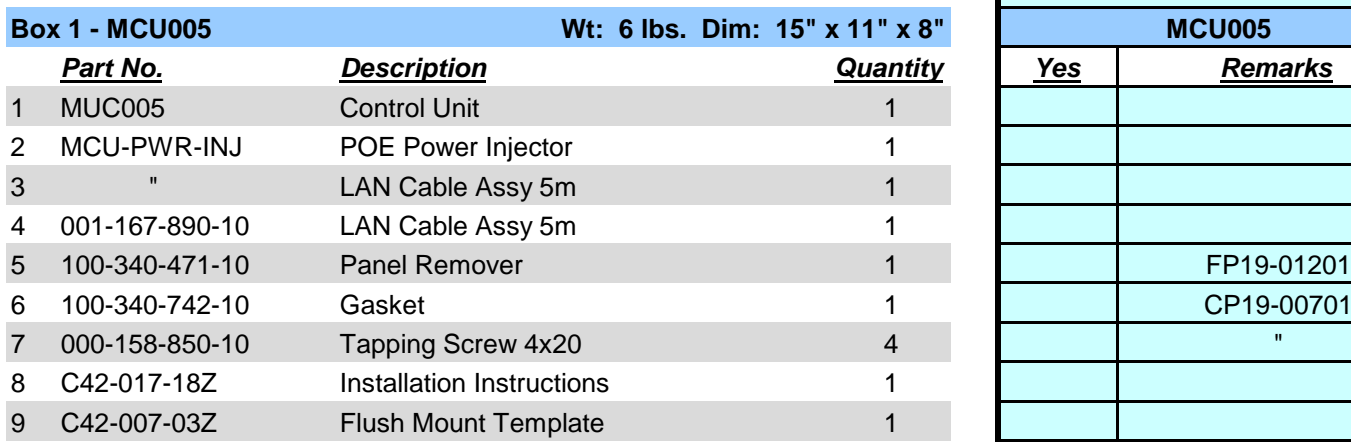

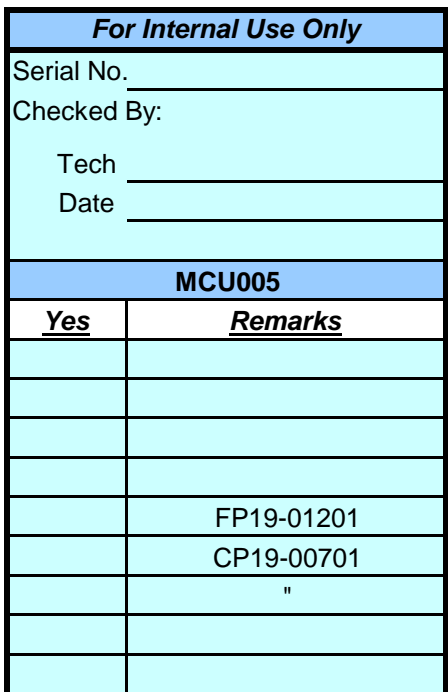

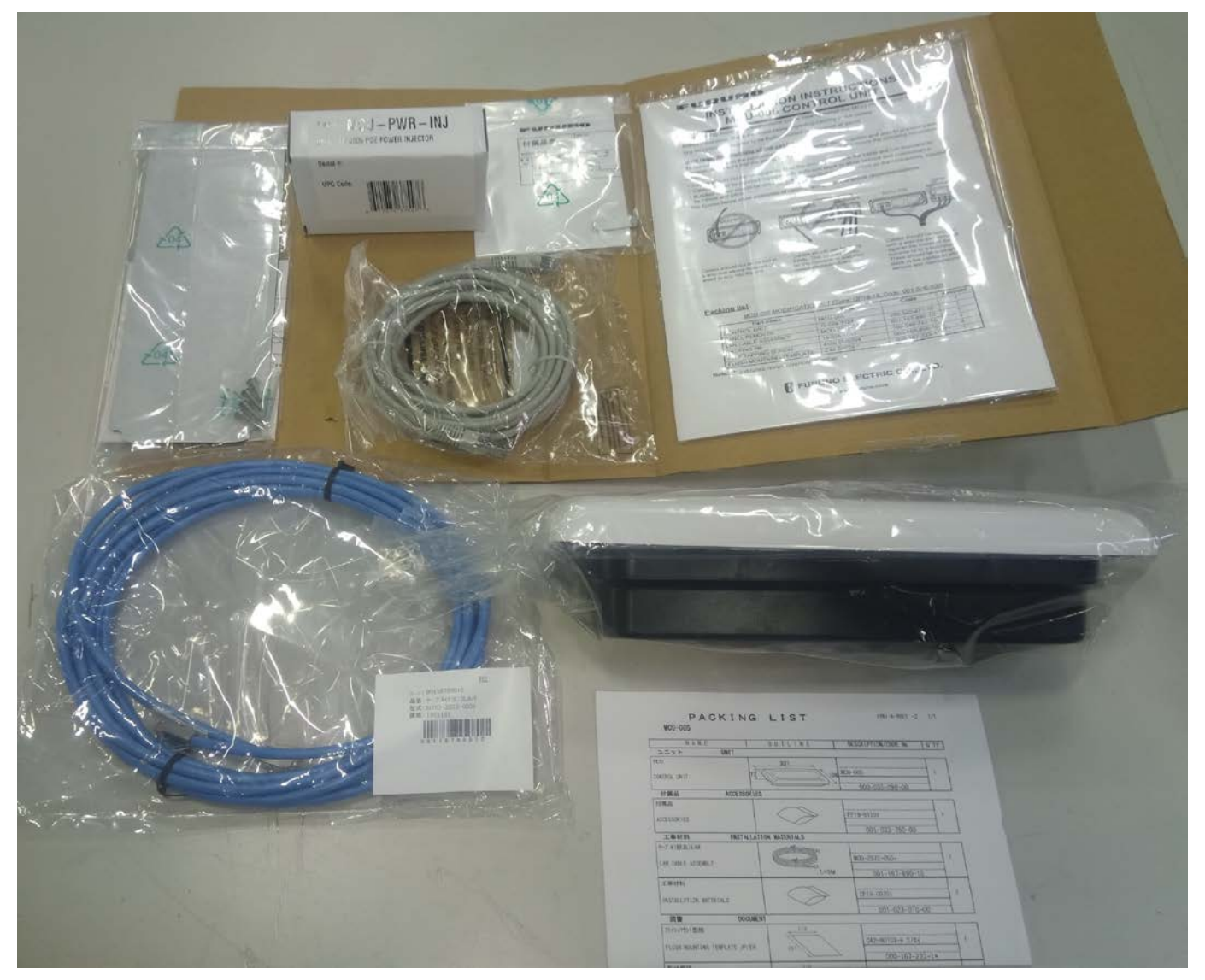

# MCU005 Update Procedure

- 1. Make sure that the MCU-005 power is OFF.
- 2. Connect a PC to the MCU-005 using the proper POE injector through a switching HUB. Leave cable removed from the MCU005 until later step.

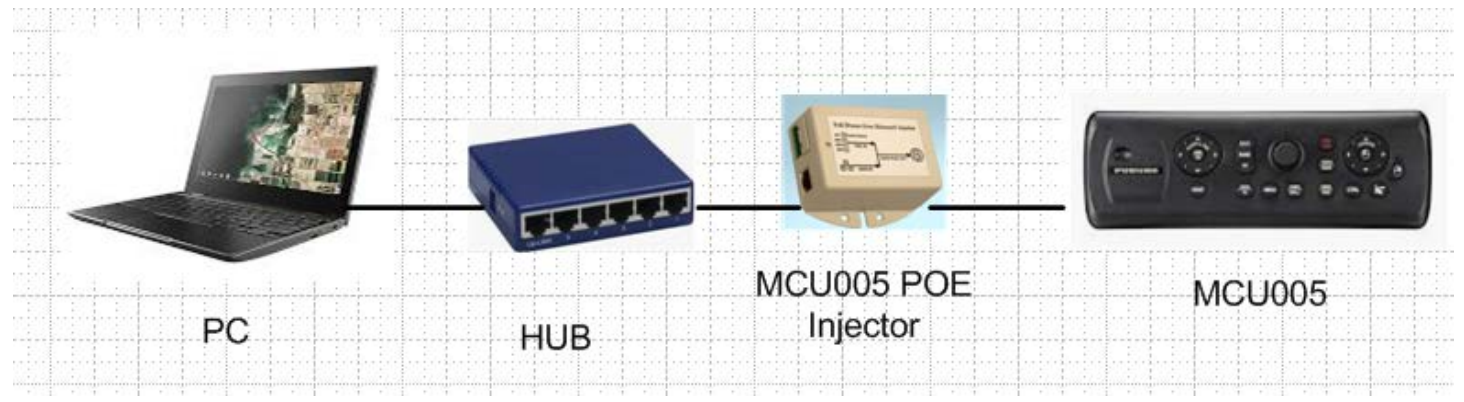

- 3. Turn on the PC, and make sure that all firewall and anti-virus software are shut off.
- 4. Open Network and Internet setting.

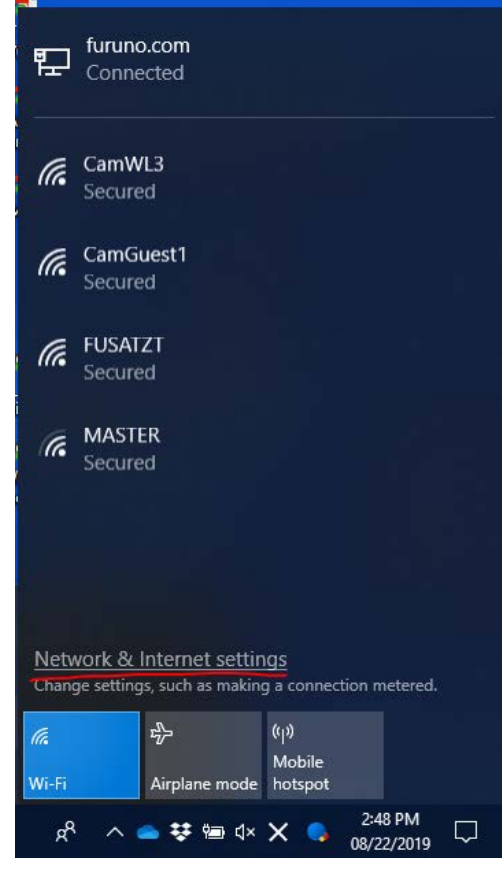

5. Go under Ethernet tab and change adapter setup.

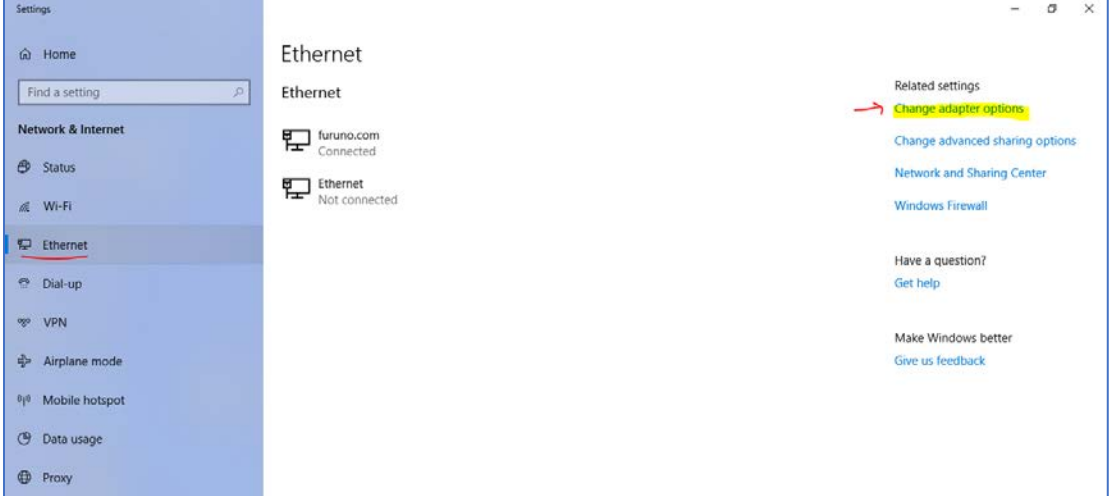

6. Click the connection for the Ethernet port connected to MCU005, then open "Properties"

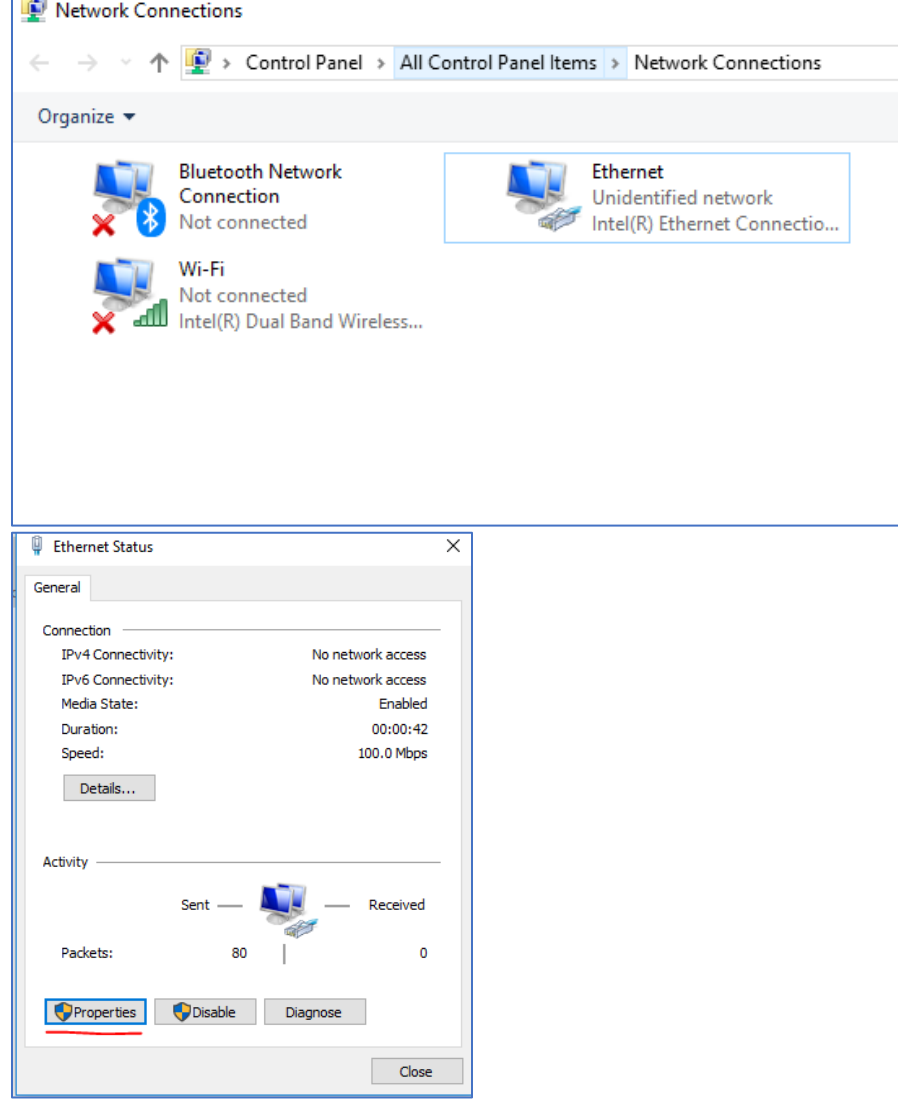

7. Select "Internet Protocol Version4 (TCP/IPv4)", and open "Properties"

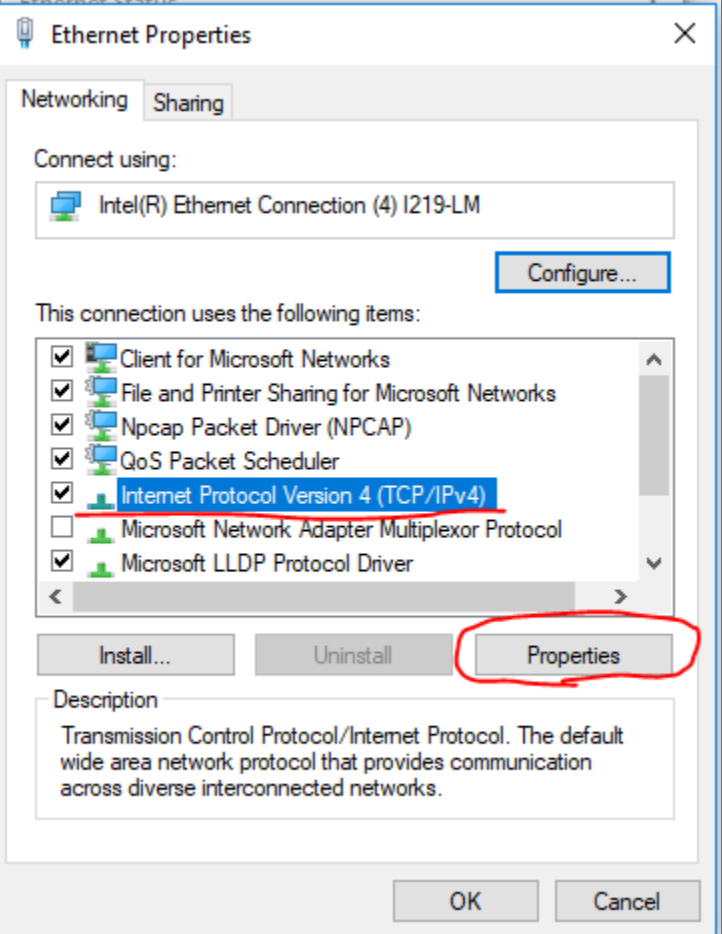

8. Change IP address of PC to [172.31.xxx.xxx]. (If recommend, [172.31.200.100])

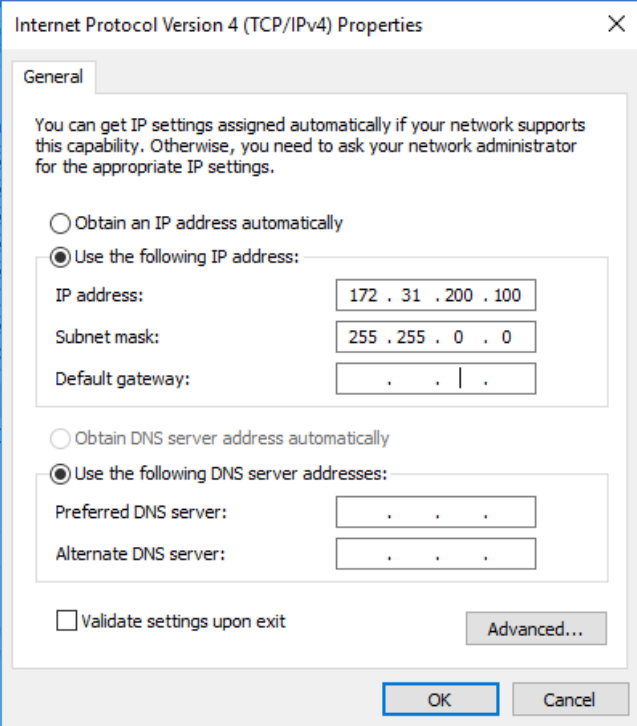

# 9. Copy all files to the PC and unzip it.

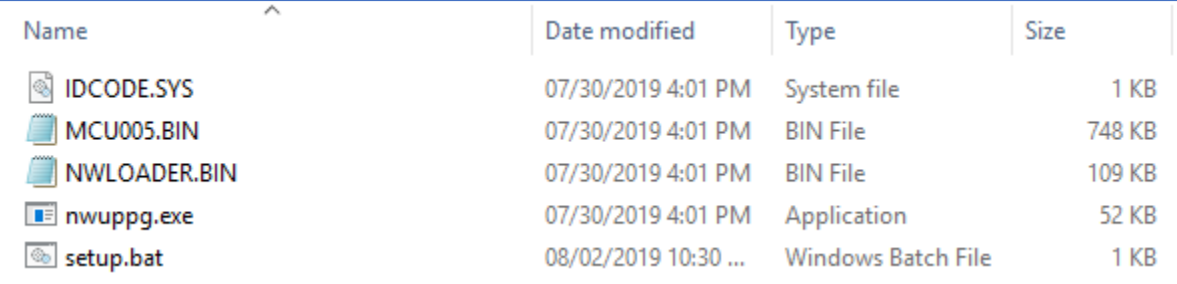

## 10.Execute [setup.bat], and the following window shows up.

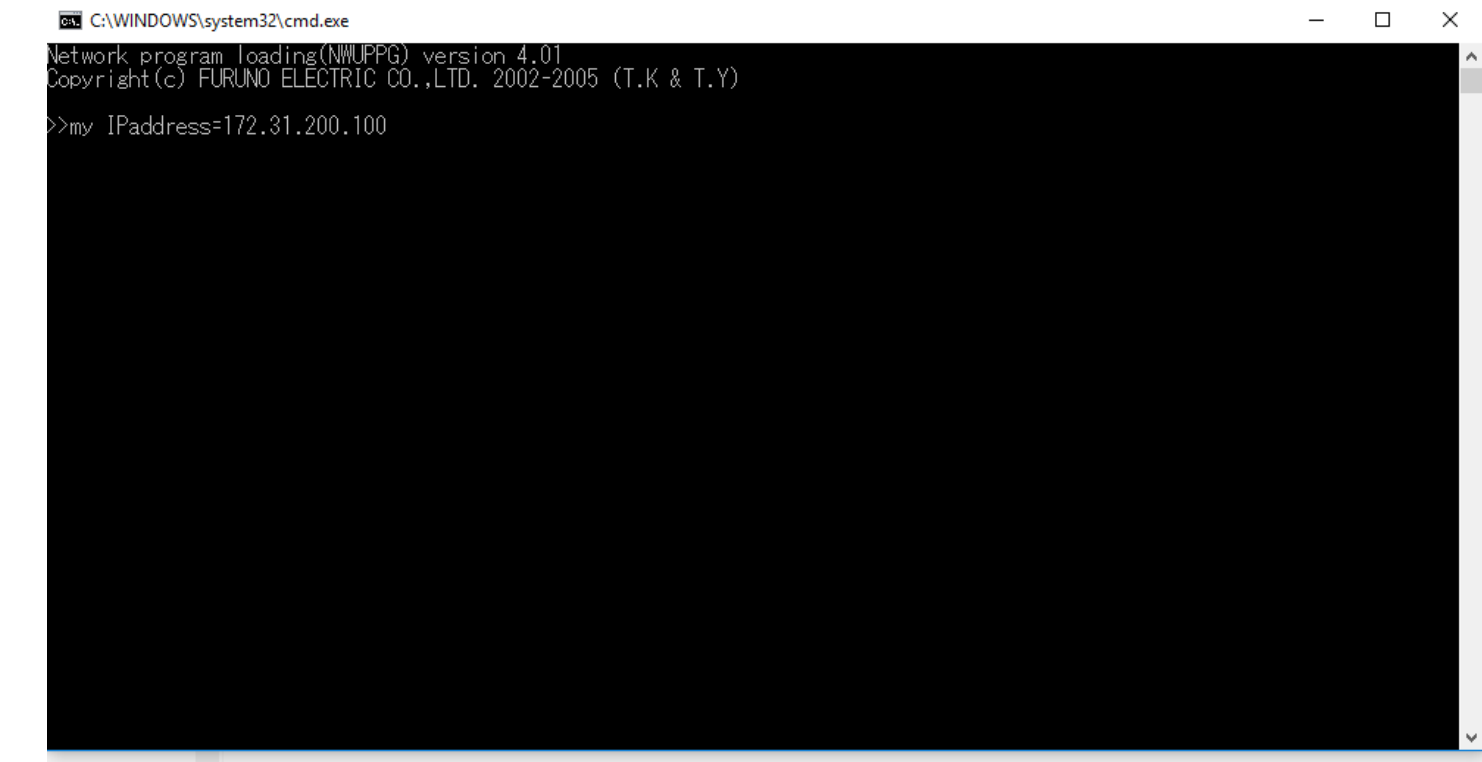

- 11.Turn on the MCU-005 by connecting the LAN cable to a PoE hub or injector.
- 12. The update process will automatically start. Tap any key to close the window after the process finishes.

Note: If an ERROR appears on the window, the update has failed and MCU005 is no longer usable with system until you it has been successfully updated. Please try a different PC and reupdate.

C:\WINDOWS\system32\cmd.exe

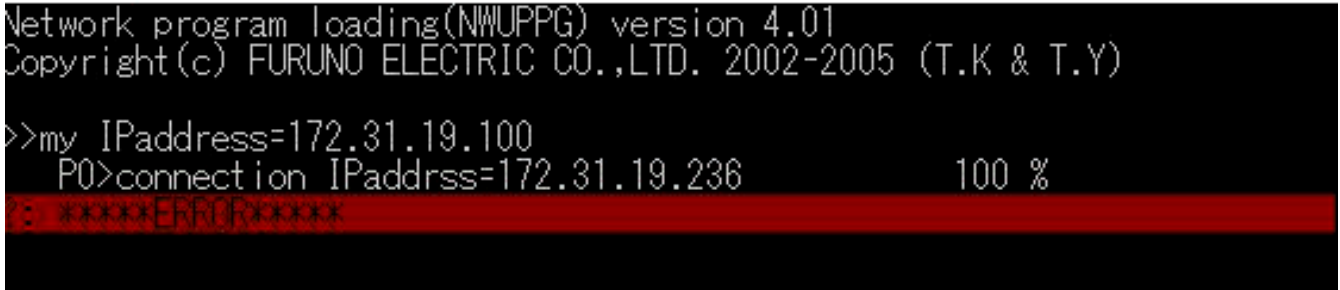